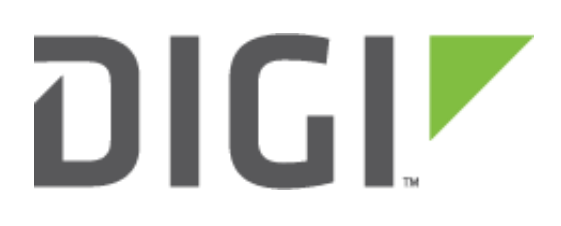

# **Quick Note**

# Configure an IPSec VPN tunnel between a TransPort LR router and a TransPort WR router.

**Digi Technical Support**

**8 June 2017**

## **Contents**

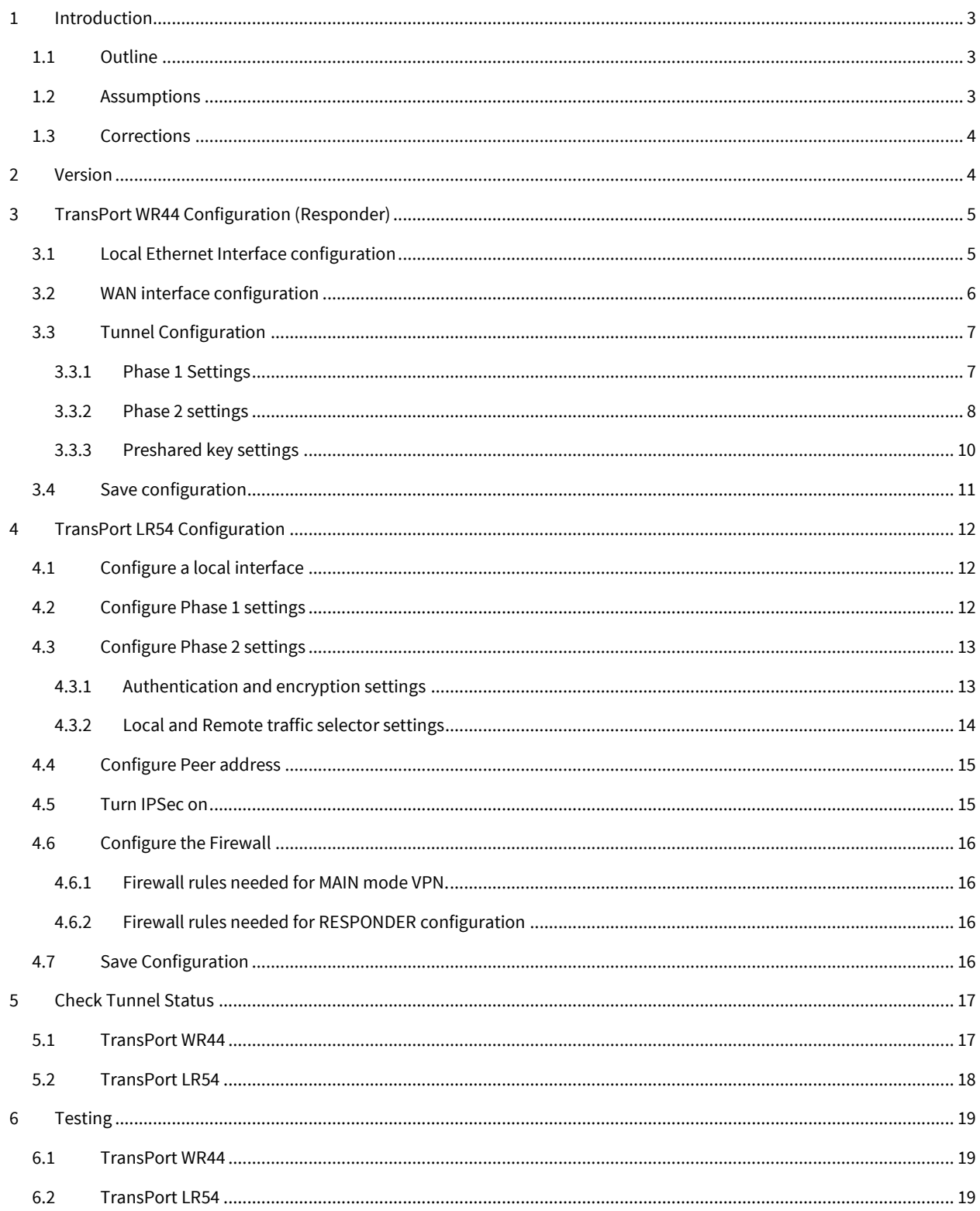

# <span id="page-2-0"></span>**1 INTRODUCTION**

#### <span id="page-2-1"></span>**1.1 Outline**

This document will describe how to configure an IPSec VPN tunnel between a TransPort LR54 as the INITIATOR and a TransPort WR router as the RESPONDER. The document will assume that WAN connectivity is configured and available on both units.

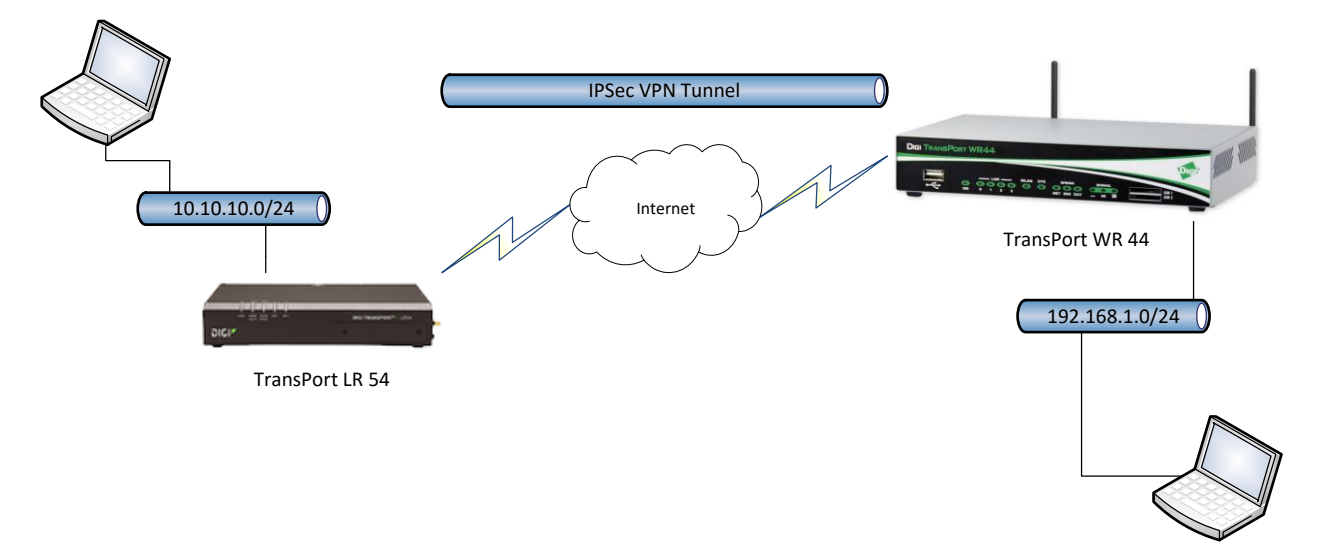

#### <span id="page-2-2"></span>**1.2 Assumptions**

This guide has been written for use by technically competent personnel with a good understanding of the communications technologies used in the product and of the requirements for their specific application. It also assumes a basic ability to access and navigate a Digi TransPort router and configure it with basic routing functions

This application note applies to:

**Model:** Digi TransPort LR54 and Digi TransPort WR44

**Firmware versions: LR54:** 1.1.0.6 and later **WR44:** 2.17.10 and later

**Configuration:** This document assumes that the devices are set to their factory default configurations. Most configuration commands are shown only if they differ from the factory default.

**Please note:** This application note has been specifically rewritten for the specified firmware versions and later but will work on earlier versions of firmware. Please contact [tech.support@digi.com](mailto:tech.support@digi.com) if your require assistance in upgrading the firmware of the TransPort LR or TransPort WR routers.

## <span id="page-3-0"></span>**1.3 Corrections**

Requests for corrections or amendments to this application note are welcome and should be addressed to: [tech.support@digi.com](mailto:tech.support@digi.com) Requests for new application notes can be sent to the same address.

# <span id="page-3-1"></span>**2 VERSION**

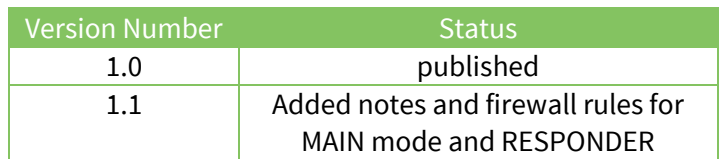

# <span id="page-4-0"></span>**3 TRANSPORT WR44 CONFIGURATION (RESPONDER)**

# <span id="page-4-1"></span>**3.1 Local Ethernet Interface configuration**

Navigate to:

#### **Configuration – Network > Interfaces > Ethernet > ETH 0**

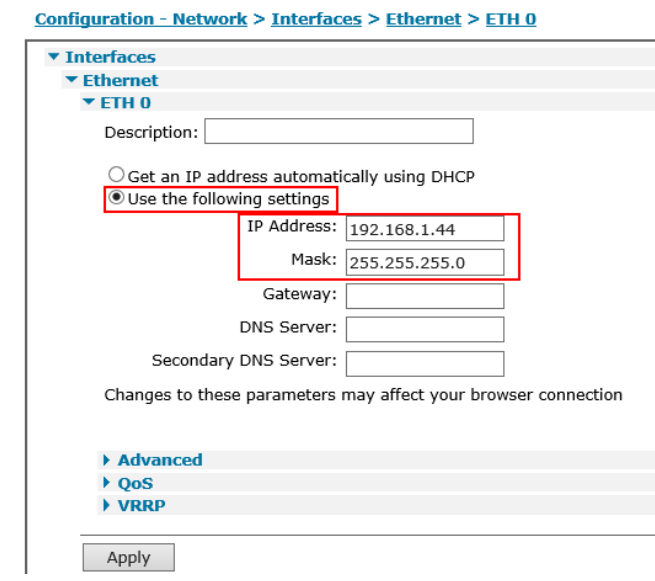

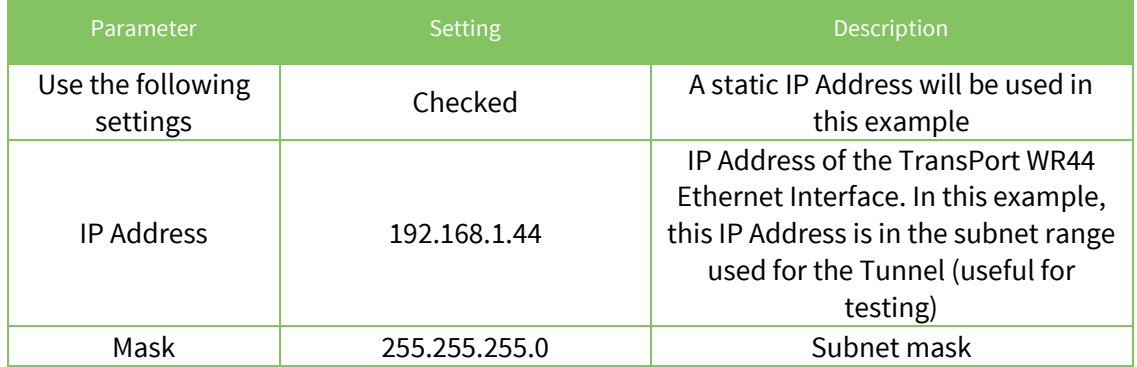

#### <span id="page-5-0"></span>**3.2 WAN interface configuration**

In this example, the mobile interface will be used as the WAN interface on which the IPsec tunnel will be established.

Navigate to:

#### **Configuration – Network > Interfaces > Mobile**

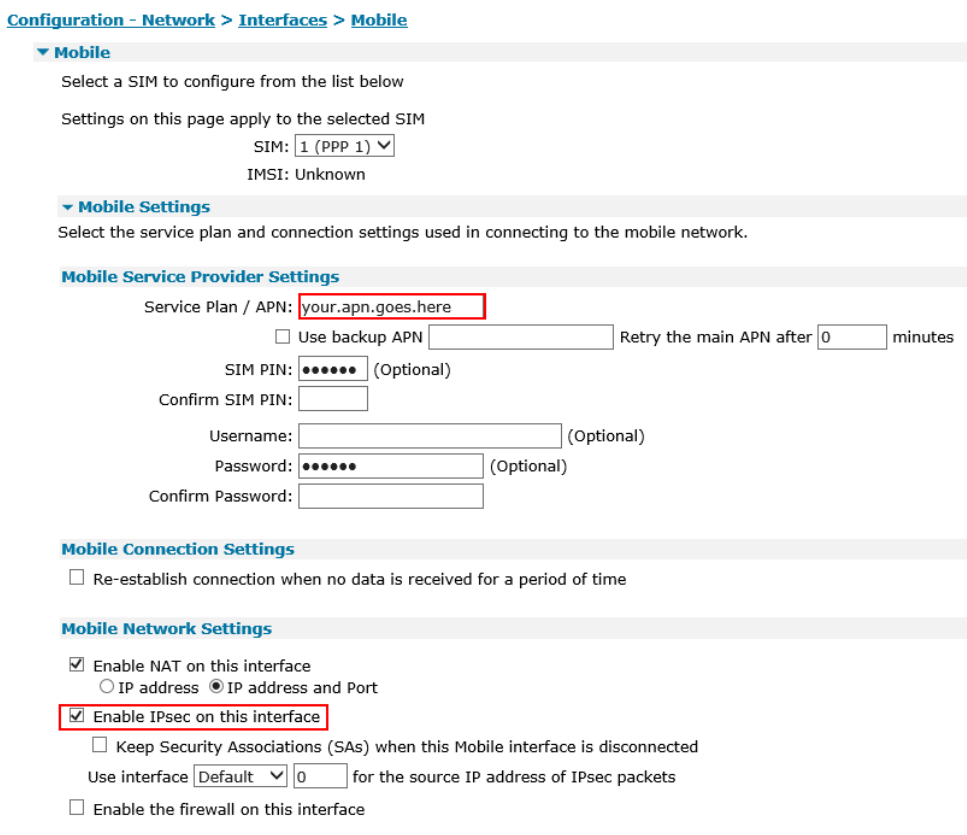

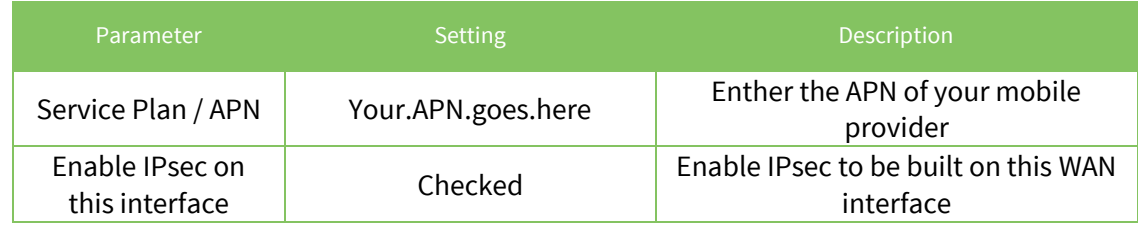

**Please note:** If required, enter a SIM PIN and Username/Password for this SIM card and APN.

# <span id="page-6-0"></span>**3.3 Tunnel Configuration**

Open a web browser to the IP address of the TransPort WR44 router.

#### <span id="page-6-1"></span>**3.3.1 Phase 1 Settings**

Navigate to:

#### **Configuration – Network > Virtual Private Network (VPN) >IKE > IKE 0**

Configuration - Network > Virtual Private Networking (VPN) > IPsec > IKE > IKE 0

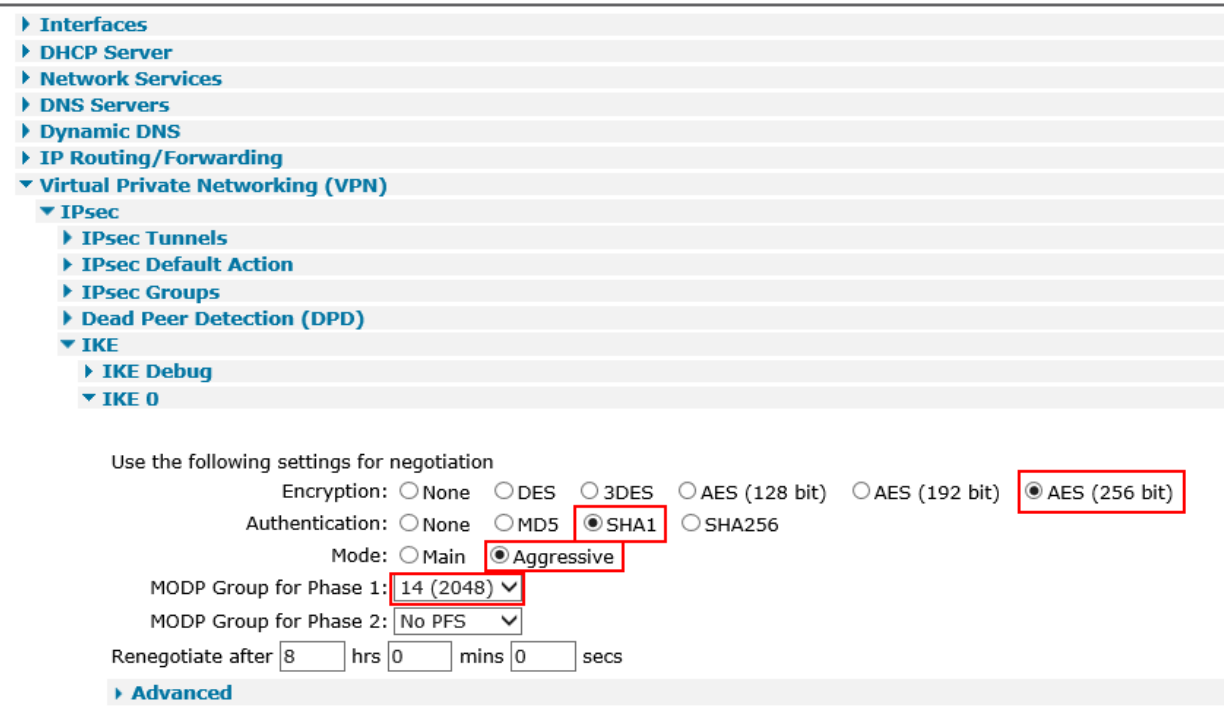

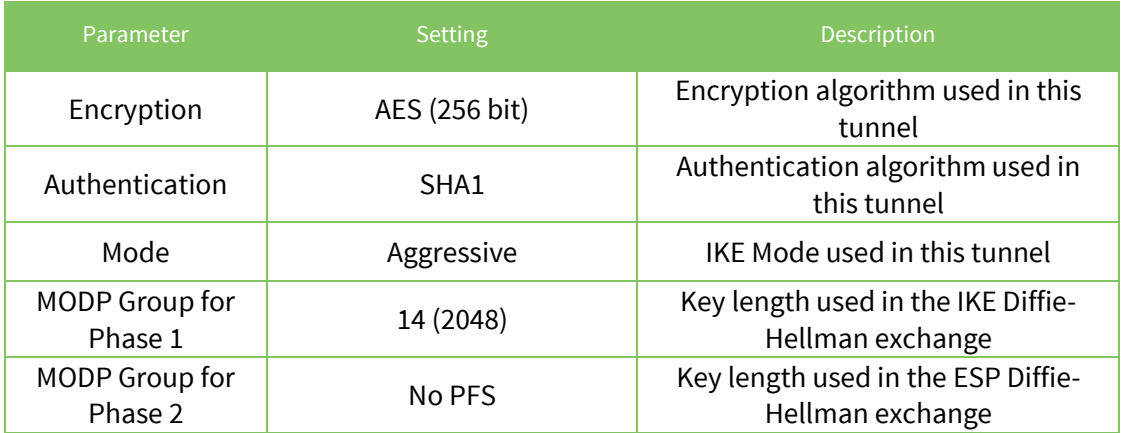

# <span id="page-7-0"></span>**3.3.2 Phase 2 settings**

Navigate to:

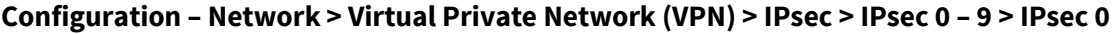

÷.

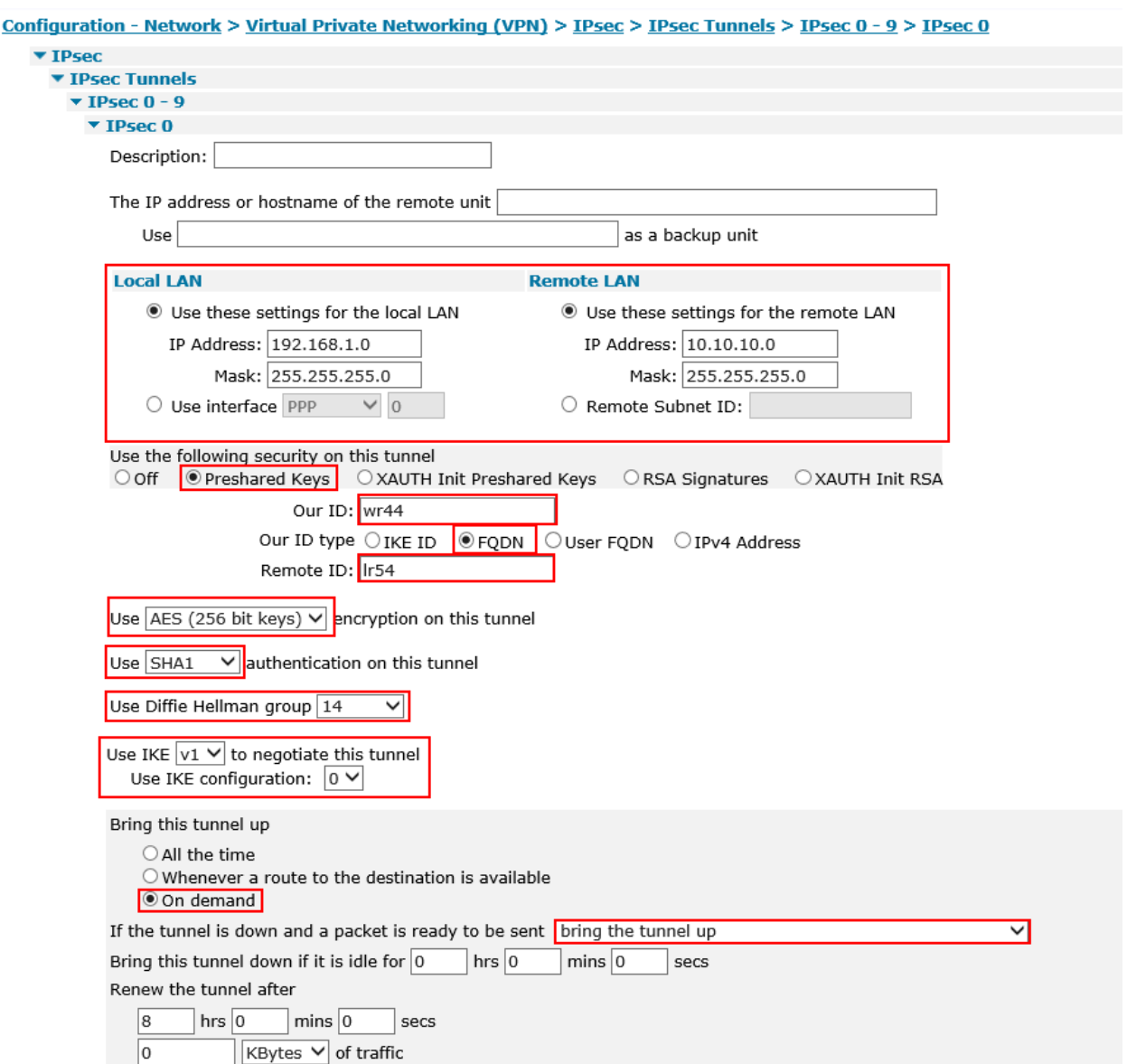

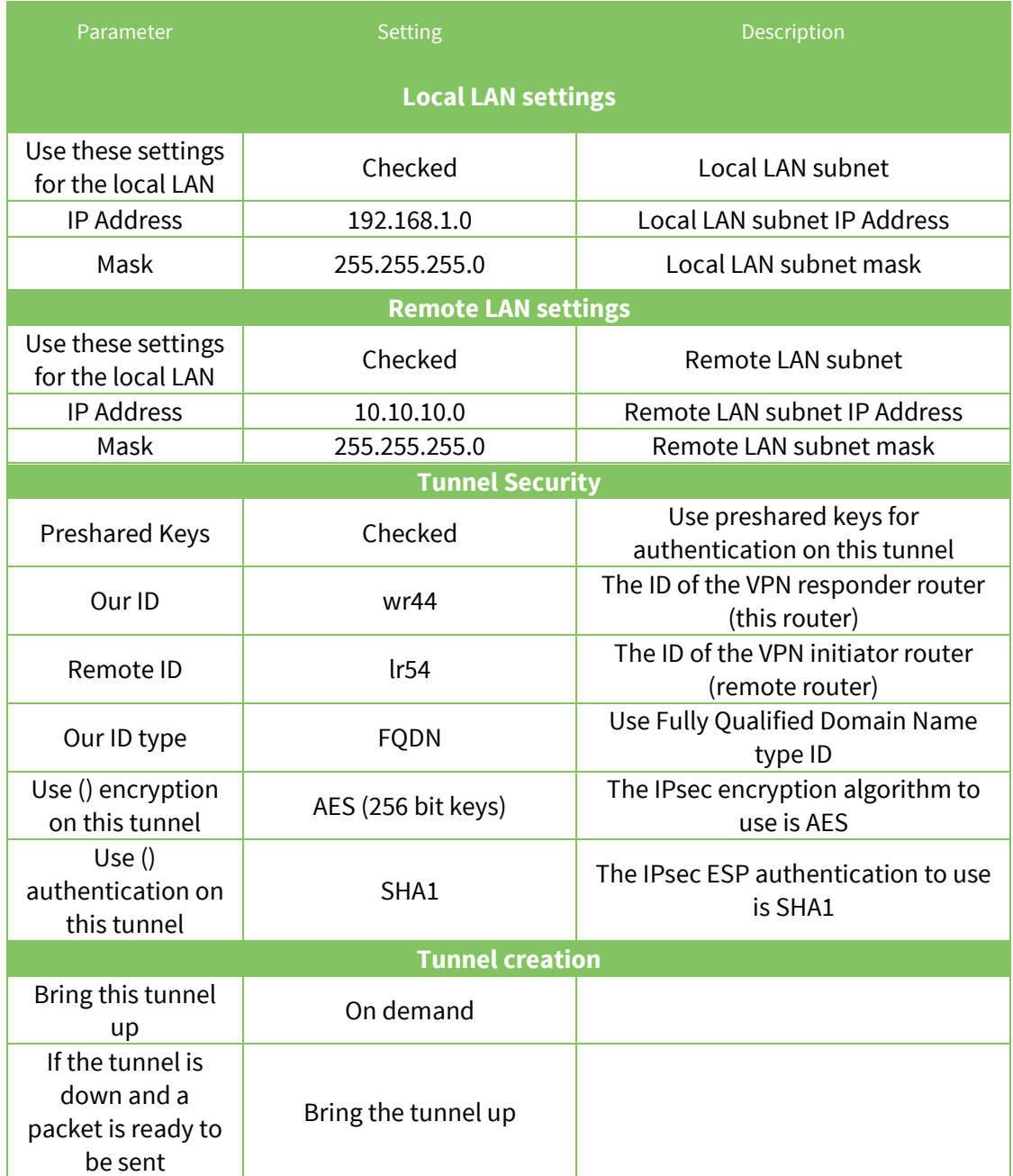

Click **Apply**

#### <span id="page-9-0"></span>**3.3.3 Preshared key settings**

The pre-shared key is enabled by creating a username with the name of the remote peer (Remote ID from the Phase 2 settings) and the password is the preshared key.

Navigate to:

#### **Configuration – Security > Users > Users 0 - 9 > User 9**

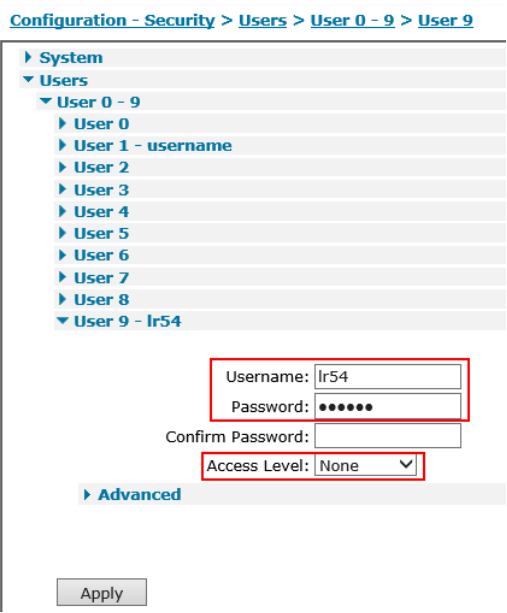

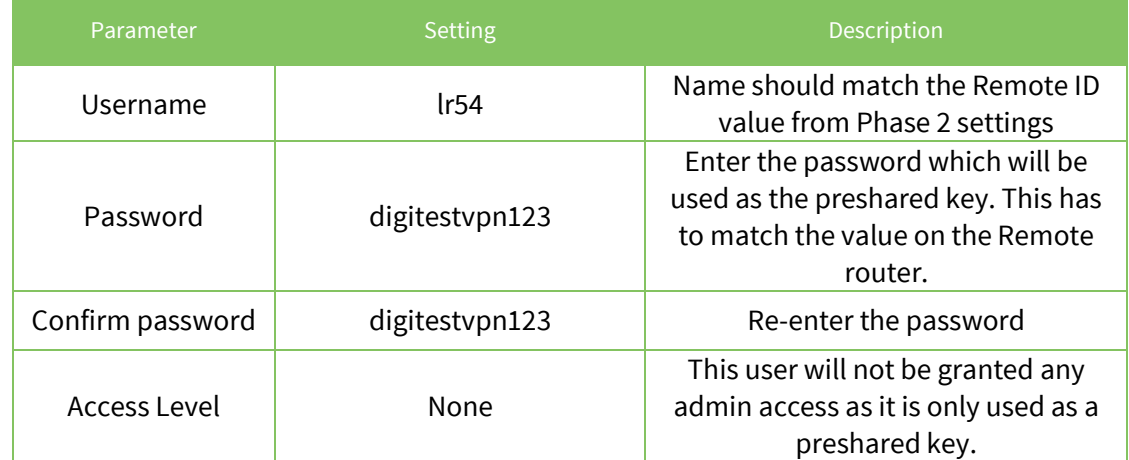

Click **Apply**

#### <span id="page-10-0"></span>**3.4 Save configuration**

Navigate to:

#### **Administration – Save Configuration**

**Administration - Save configuration** Save current configuration to Config  $\boxed{0}$  (power up)  $\blacktriangleright$ Save Save all configuration. This includes the following • Save the current configuration to config 0 · Save the current firewall · Save all sregisters on all ports to profile 0 · Save all PAD parameters on all PADs to profile 0 Save All

Click **Save**. The configuration will now be saved to the unit.

# <span id="page-11-0"></span>**4 TRANSPORT LR54 CONFIGURATION**

**Please Note:** At the time of this document, the configuration of the TransPort LR54 is exclusively done via CLI (Command Line Interface)

#### <span id="page-11-1"></span>**4.1 Configure a local interface**

In this example, we will use the 10.10.10.0/24 subnet on LAN 1. To configure this:

```
lan 1 ip-address 10.10.10.1
lan 1 mask 255.255.255.0
```
All **IKE** and **IPSec** configuration is done within the **ipsec** command.

The following command will show all available options:

<span id="page-11-2"></span>ipsec 1 ?

#### **4.2 Configure Phase 1 settings**

Configure the IKE Phase 1 settings to match the settings of the Connect WAN Router.

- IKE version 1
- $\bullet$  SHA 1
- Group 14
- AES 256
- 4800 lifetime
- AGGRESSIVE mode

Enter the parameters as follow:

```
digi.router> ipsec 1 ike 1
digi.router> ipsec 1 ike-authentication sha1
digi.router> ipsec 1 ike-diffie-hellman group14
digi.router> ipsec 1 ike-encryption aes256
digi.router> ipsec 1 ike-lifetime 4800
digi.router> ipsec 1 ike-mode aggressive
```
Type the following to verify the IKE Phase 1 settings:

```
ipsec 1 ik?
digi.router> ipsec 1 ik?
Configures an IPsec tunnel
Syntax:
ipsec 1 <parameter> <value>
Available Parameters:
Parameter Current Value Description
 --------------------------------------------------------------------------------
 ike 1 1 1 1 1 IKE version to use for this IPsec tunnel
 ike-authentication sha1 IKE authentication type for IPsec tunnel
 ike-diffie-hellman group14 IKE Diffie-Hellman group for IPsec
 ike-encryption aes256 IKE encryption type
 ike-lifetime 4800 Key lifetime in seconds
 ike-mode aggressive IKEv1 mode to use for this IPsec tunnel
 ike-tries 3 3 3 Number of attempts to negotiate
```
#### <span id="page-12-0"></span>**4.3 Configure Phase 2 settings**

#### <span id="page-12-1"></span>**4.3.1 Authentication and encryption settings**

Configure the Phase 2 authentication and encryption settings to match the settings of the Connect WAN Router.

- Pre-shared key
- $\bullet$  SHA 1
- Group 14
- AES 256
- 3600 lifetime
- $\bullet$  psk

Enter the parameters as follow:

```
digi.router> ipsec 1 auth-by psk
digi.router> ipsec 1 esp-authentication sha1
digi.router> ipsec 1 esp-diffie-hellman group14
digi.router> ipsec 1 esp-encryption aes256
digi.router> ipsec 1 lifetime 3600
digi.router> ipsec 1 psk digitestvpn123
```
Type the following to verify the Phase 2 authentication and encryption settings:

```
digi.router> ipsec 1 es?
Configures an IPsec tunnel
Syntax:
ipsec 1 <parameter> <value>
Available Parameters:
Parameter Current Value Description
       --------------------------------------------------------------------------------
 esp-authentication sha1 ESP authentication type for IPsec tunnel
 esp-diffie-hellman group5 ESP Diffie-Hellman group for IPsec
esp-encryption aes128 ESP encryption type for IPsec tunnel
```
#### <span id="page-13-0"></span>**4.3.2 Local and Remote traffic selector settings**

Configure the Phase 2 local and remote traffic selector settings to match the settings of the Connect WAN Router.

- Local ID
- Remote ID
- Local network : 10.10.10.0
- Local mask : 255.255.255.0
- Remote network: 192.168.1.0
- Remote mask : 255.255.255.0

Enter the parameters as follow:

```
digi.router> ipsec 1 local-id lr54
digi.router> ipsec 1 remote-id wr44
digi.router> ipsec 1 local-mask 255.255.255.0
digi.router> ipsec 1 local-network 10.10.10.0
digi.router> ipsec 1 remote-mask 255.255.255.0
digi.router> ipsec 1 remote-network 192.168.1.0
```
Type the following to verify the Phase 2 local and remote traffic selector settings:

```
digi.router> ipsec 1 loc?
Configures an IPsec tunnel
Syntax:
ipsec 1 <parameter> <value>
Available Parameters:
Parameter Current Value Description
--------------------------------------------------------------------------------
 local-id lr54 Local ID used for this IPsec tunnel
 local-mask 255.255.255.0 Local network mask for this IPsec tunnel
 local-network 10.10.10.0 Local network for this IPsec tunnel
digi.router> ipsec 1 rem?
Configures an IPsec tunnel
Syntax:
ipsec 1 <parameter> <value>
Available Parameters:
Parameter Current Value Description
--------------------------------------------------------------------------------
 remote-id wr44 Remote ID used for this IPsec tunnel
 remote-mask 255.255.255.0 Remote network mask for this tunnel
 remote-network 192.168.1.0 Remote network for this IPsec tunnel
```
#### <span id="page-14-0"></span>**4.4 Configure Peer address**

To configure the Peer address, in this example, the IP address of the Mobile interface of the Connect WAN router do the following:

```
digi.router> ipsec 1 peer x.x.x.x
```
**x.x.x.x** being an IP address reachable via the WAN interface of the LR54.

#### <span id="page-14-1"></span>**4.5 Turn IPSec on**

To enable the configured IPSec VPN tunnel, do the following:

digi.router> ipsec 1 state on

The configuration is complete and the tunnel should now be built.

#### <span id="page-15-0"></span>**4.6 Configure the Firewall**

**Please note**: By default, no traffic will be allowed inside the tunnel. It is necessary to add the following firewall rule to bypass the MASQUERADE (NAT) rules in place:

**firewall -t nat -I POSTROUTING 1 -s 10.10.0.0/16 -d 192.168.1.0/24 -j ACCEPT**

#### <span id="page-15-1"></span>**4.6.1 Firewall rules needed for MAIN mode VPN.**

The example used in this document uses an Aggressive mode VPN. If a MAIN mode VPN is used, the following rule will be required to allow ESP packets inbound:

<span id="page-15-2"></span>firewall -A INPUT -p 50 -m conntrack --ctstate NEW,ESTABLISHED -j ACCEPT

#### **4.6.2 Firewall rules needed for RESPONDER configuration**

The example used in this document uses the LR 54 as the INITIATOR.

If the LR 54 is used as the RESPONDER, the following rules will be required to allow inbound VPN connections:

firewall -A INPUT -p udp -m multiport --dports 500,4500 -m conntrack - ctstate NEW,ESTABLISHED -j ACCEPT firewall -A OUTPUT -p udp -m multiport --dports 500,4500 -m conntrack - ctstate NEW,ESTABLISHED -j ACCEPT firewall -A INPUT -p 50 -m conntrack --ctstate NEW,ESTABLISHED -j ACCEPT

<span id="page-15-3"></span>firewall -A OUTPUT -p 50 -m conntrack --ctstate NEW,ESTABLISHED -j ACCEPT

#### **4.7 Save Configuration**

To save configuration, do the following:

digi.router> save config

# <span id="page-16-0"></span>**5 CHECK TUNNEL STATUS**

#### <span id="page-16-1"></span>**5.1 TransPort WR44**

Navigate to

#### **Management – Event Log**

The following line should show that the tunnel was built successfully:

```
11:05:56, 22 Feb 2017,(287) IKE SA Removed. Peer: lr54,Successful Negotiation
11:05:53, 22 Feb 2017,Eroute 0 VPN up peer: lr54
11:05:53, 22 Feb 2017,New IPSec SA created by lr54
11:05:53, 22 Feb 2017,(287) New Phase 2 IKE Session 80.12.43.69,Responder
11:05:52, 22 Feb 2017,(286) IKE Keys Negotiated. Peer: lr54
11:05:52, 22 Feb 2017,(286) New Phase 1 IKE Session 80.12.43.69,Responder
```
Navigate to

#### **Management – Virtual Private Networking (VPN) > IPsec > IPsec Tunnels 0 – 9 > IPsec Tunnels 0 – 9**

Management - Connections > Virtual Private Networking (VPN) > IPsec > IPsec Tunnels > IPsec Tunnels 0 - 9 > IPsec Tunnels 0 - 9

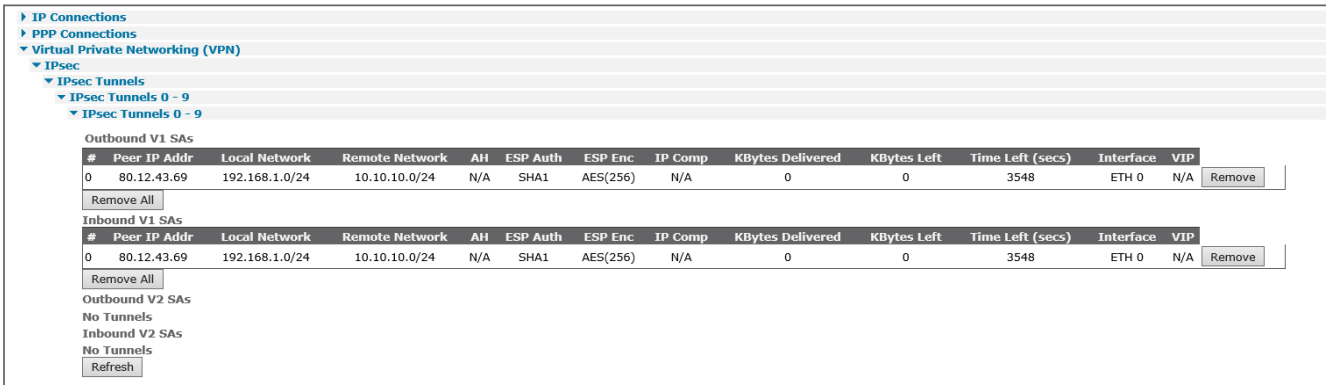

#### <span id="page-17-0"></span>**5.2 TransPort LR54**

To verify if the tunnel is up, do the following:

```
digi.router> show ipsec 1
IPsec 1 Status and Statistics
-----------------------------
 Description :
 Admin Status : Up
 Oper Status : Up
 Uptime : 7 seconds
 Peer : 86.200.150.100
 Local Network : 10.10.10.0/24
Remote Network : 192.168.1.0/24
IKE Information
---------------
Key Negotiation : IKEv1, aes256, sha1, modp2048
SPIs : 2b5b3cf0b24e2d30 i* ae4f7a47b6e7b81d r
Tunnel Information
 ------------------
 Rekeying In : 69 minutes
 AH Cipher Suite : Not Used
ESP Cipher Suite : aes256, sha1, modp2048
Renegotiating In : 43 minutes
Outbound ESP SAs : 0dbd35cf
Inbound ESP SAs : cf29fbb7
Dead Peer Detection is on
Bytes In : 0
Bytes Out : 0
```
# <span id="page-18-0"></span>**6 TESTING**

Verify that data is going through the tunnel by issuing a ping from each side of the tunnel.

#### <span id="page-18-1"></span>**6.1 TransPort WR44**

From the web interface (similar to CLI), this can be done from **Administration – Execute a command**

Make sure to specify the interface used to generate this ping (in this example, we use ETH 0)

```
Ping 10.10.10.1 –e0
Pinging Addr [10.10.10.1]
sent PING # 1 
PING receipt # 1 : response time 1.18 seconds
Iface: ETH 0
Ping Statistics
Sent : 1
Received : 1
Success : 100 %
Average RTT : 1.18 seconds
OK
```
#### <span id="page-18-2"></span>**6.2 TransPort LR54**

From the web interface (similar to CLI), this can be done from **System > Device Console**

```
digi.router> ping 192.168.1.44
PING 192.168.1.44 (192.168.1.44) 56(84) bytes of data.
64 bytes from 192.168.1.44: icmp_seq=1 ttl=251 time=57.5 ms
64 bytes from 192.168.1.44: icmp_seq=2 ttl=251 time=55.2 ms
64 bytes from 192.168.1.44: icmp_seq=3 ttl=251 time=60.3 ms
--- 192.168.1.44 ping statistics ---
4 packets transmitted, 3 received, 25% packet loss, time 3011ms
rtt min/avg/max/mdev = 55.270/57.708/60.306/2.077 ms
```
If no traffic is going through, make sure that the firewall rule has been added properly, see [section 4.6](#page-15-0)

You can view firewall rules by using the following:

firewall -t nat -L -v